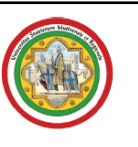

ł

UNIVERSITÀ DEGLI STUDI DI MODENA E REGGIO EMILIA SERVIZI WEB PER STUDENTI E DOCENTI

Direzione Didattica e Ricerca – Servizi didattici

# GUIDA ALLA PRENOTAZIONE DEGLI APPELLI ON-LINE (STUDENTE)

Aggiornata al 31/10/2007

Sistema integrato per la gestione della didattica

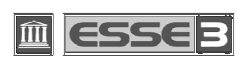

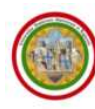

ESSE3 - GUIDA ALLA PRENOTAZIONE DEGLI APPELLI ON-LINE

# **INDICE:**

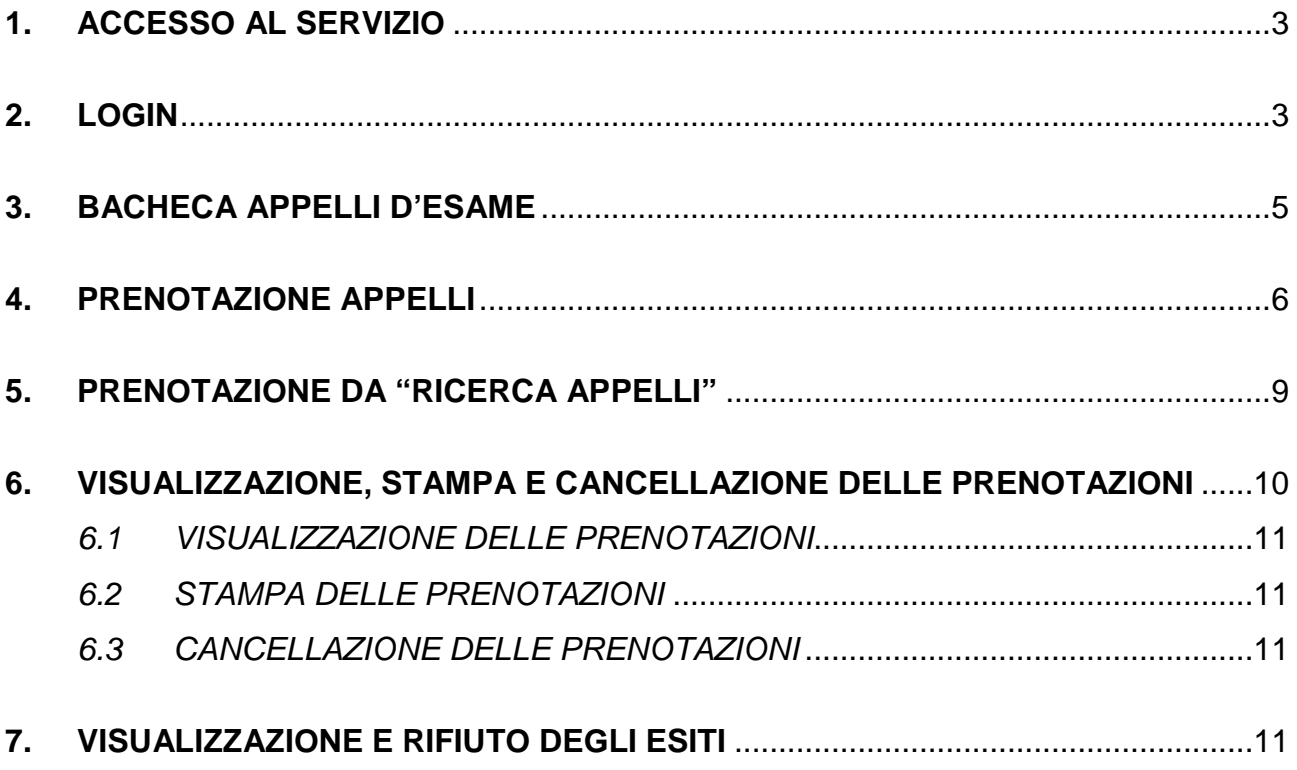

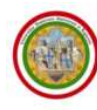

# **1. ACCESSO AL SERVIZIO**

Per accedere al servizio 'Gestione appelli on-line via WEB' è necessario collegarsi all'indirizzo www.esse3.unimore.it, raggiungibile anche dal portale di Ateneo all'indirizzo www.unimore.it, cliccando i link Servizi agli studenti → Servizi informatici → lo Sportello ESSE3 (v. Fig. 1).

| Home<br>w                            | Servizi Informatici                                                                                                    |
|--------------------------------------|----------------------------------------------------------------------------------------------------|
| <b>Ateneo</b><br>y                   | Per gli studenti dell'Ateneo sono previsti alcuni servizi informatici                                                                                                    |
| Offerta formativa<br>w               | Accesso senza fili (wireless) alla rete di Ateneo                                                                                                    |
| <b>■ Servizi agli studenti</b>       | In alcune aree universitarie esiste la possibilità di connettersi in modalità senza fili (wireless) alla rete di Ateneo.                                                                                                    |
| Segreterie Studenti                  |                                                                                                    |
| Orientamento                         | Progetto UN C@PPUCCINO PER UN PC                                                                                                    |
| Sostegni allo studio                 | Dal primo febbraio ha preso awio Un c@ppuccino per un PC, un progetto ministeriale per favorire l'acquisto di un                                                                                                    |
| Servizi abitativi                    | PC portatile da parte di tutti gli studenti regolarmente iscritti all'Università, che prevede due tipi di agevolazioni:                                                                                                    |
| Sportello accoglienza                | · il prestito garantito:                                                                                                    |
| disabili                             | · il contributo governativo (bonus)                                                                                                    |
| Servizi informatici                  |                                                                                                    |
| Attività culturali e tempo<br>libero | Servizio di Posta elettronica                                                                                                    |
| Associazioni studentesche            | L'Università di Modena e Reggio Emilia ha attivato, dalla metà di marzo 2001, un servizio di posta elettronica                                                                                                    |
| Rapporti internazionali<br>×         | gratuito riservato a tutti gli studenti regolarmente iscritti per favorire la comunicazione tra studenti e docenti.<br>Per accedere alla mailbox utilizzare Nome utente=numerodellatessera e password=PINdellatessera in maiuscolo.                |
| Ricerca scientifica                  | Per maggiori informazioni consultare il sito del servizio E-mail studenti.                                                                                                    |
| ψ                                    |                                                                                                    |
| Impresa e Territorio<br>y            | ◆ Sportello on-line Segreterie studenti                                                                                                    |
| <b>Bandi e concorsi</b><br>Ÿ         | Per i servizi interattivi di Segreteria Studenti come la preimmatricolazione o la consultazione della propria posizione<br>amministrativa è attivo il servizio ESSE3, che permette anche l'iscrizione agli appelli d'esame e varie altre funzioni. |
| Gare<br>w                            | Per maggiori informazioni consultare lo sportello ESSE                                                                                                    |

**Fig. 1 – Pagina relativa ai Servizi Informatici dell'Ateneo su www.unimore.it** 

### **2. LOGIN**

Una volta ottenuta la Home page di ESSE3, selezionare dal menù **Area Riservata,** presente a sinistra della finestra, il comando "**Login**" (v. Fig.2).

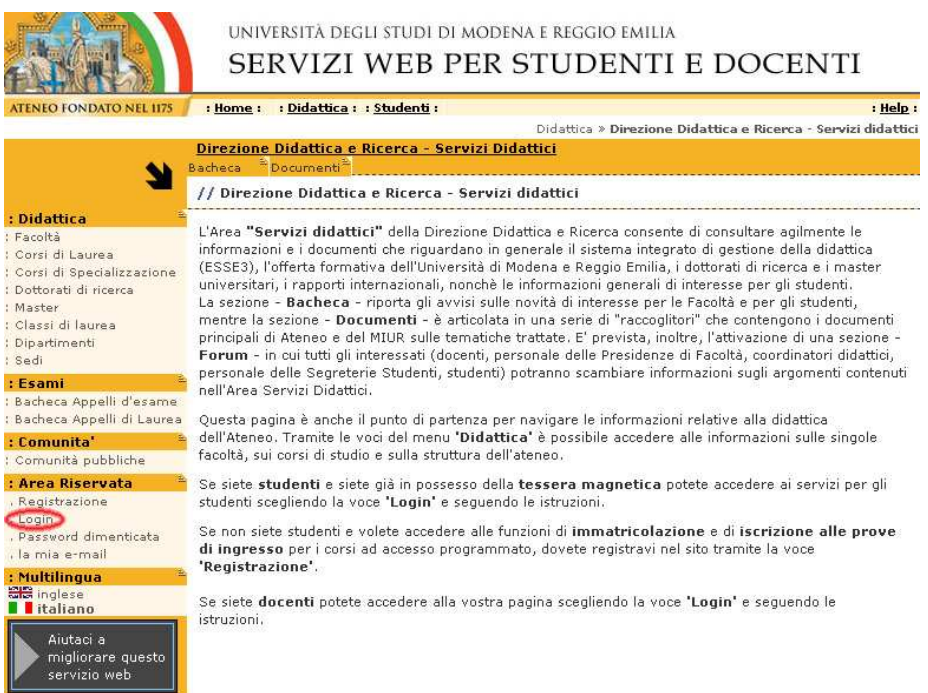

**Fig. 2 – Home page di ESSE3** 

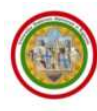

Cliccare **Esegui Login** ed inserire nel campo **Nome Utente** il numero della propria tessera universitaria e la **Password** rilasciate al momento dell'immatricolazione.(v. Fig. 3).

In caso di dimenticanza della propria Password è possibile utilizzare la funzione di recupero alla quale si acccede dal link "Recupero password" presente nel menù di sinistra di ESSE3. Digitando il proprio codice fiscale e cliccando il pulsante "Invia i dati" saranno inviate le credenziali al proprio indirizzo di posta elettronica dell'Ateneo e all'indirizzo e-mail specificato nella propria anagrafica (se presente).

Nel caso in cui non sia stato specificato un indirizzo di posta elettronica nella propria anagrafica e non si possa accedere alla webmail di Ateneo è possibile richiederla inviando una mail con i propri dati anagrafici all'indirizzo webhelp@unimore.it

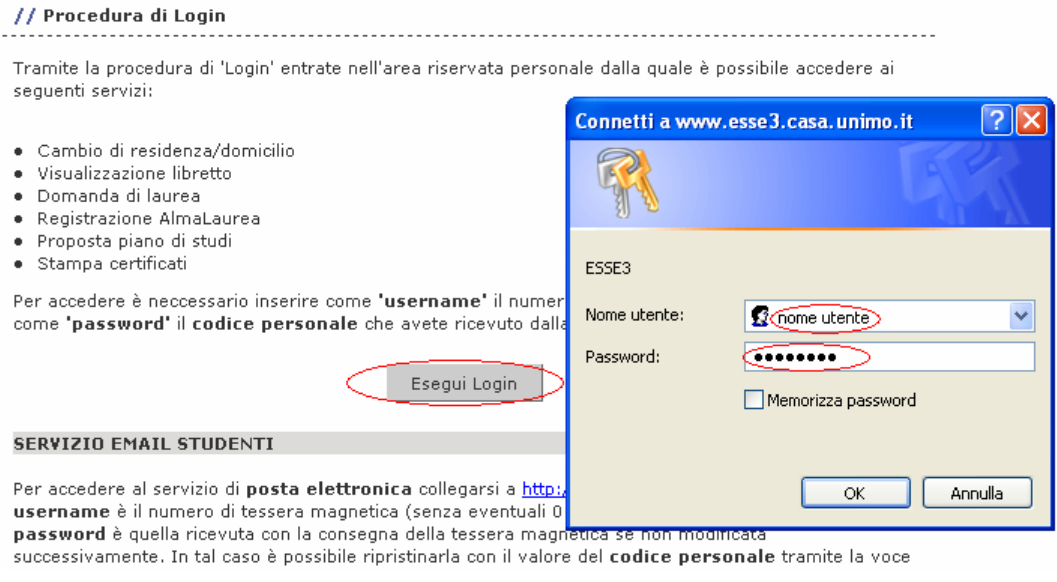

**Fig. 3 – Finestra di Login** 

Dopo aver cliccato **OK** il sistema provvederà ad aprire la propria pagina personale, che riporta le informazioni inerenti la posizione nell'Ateneo.

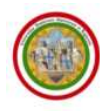

# **3. BACHECA APPELLI D'ESAME**

Il link "**Bacheca appelli d'esame**", disponibile nel menù di sinistra anche senza effettuare il login, consente di visionare l'elenco degli appelli già definiti per tutti gli insegnamenti dell'Ateneo. Una serie di filtri consente di definire le condizioni di ricerca in modo da ottenere la lista di appelli disponibili per Corso di studio, Facoltà, Docente e Attività didattica all'interno di una specifica facoltà.

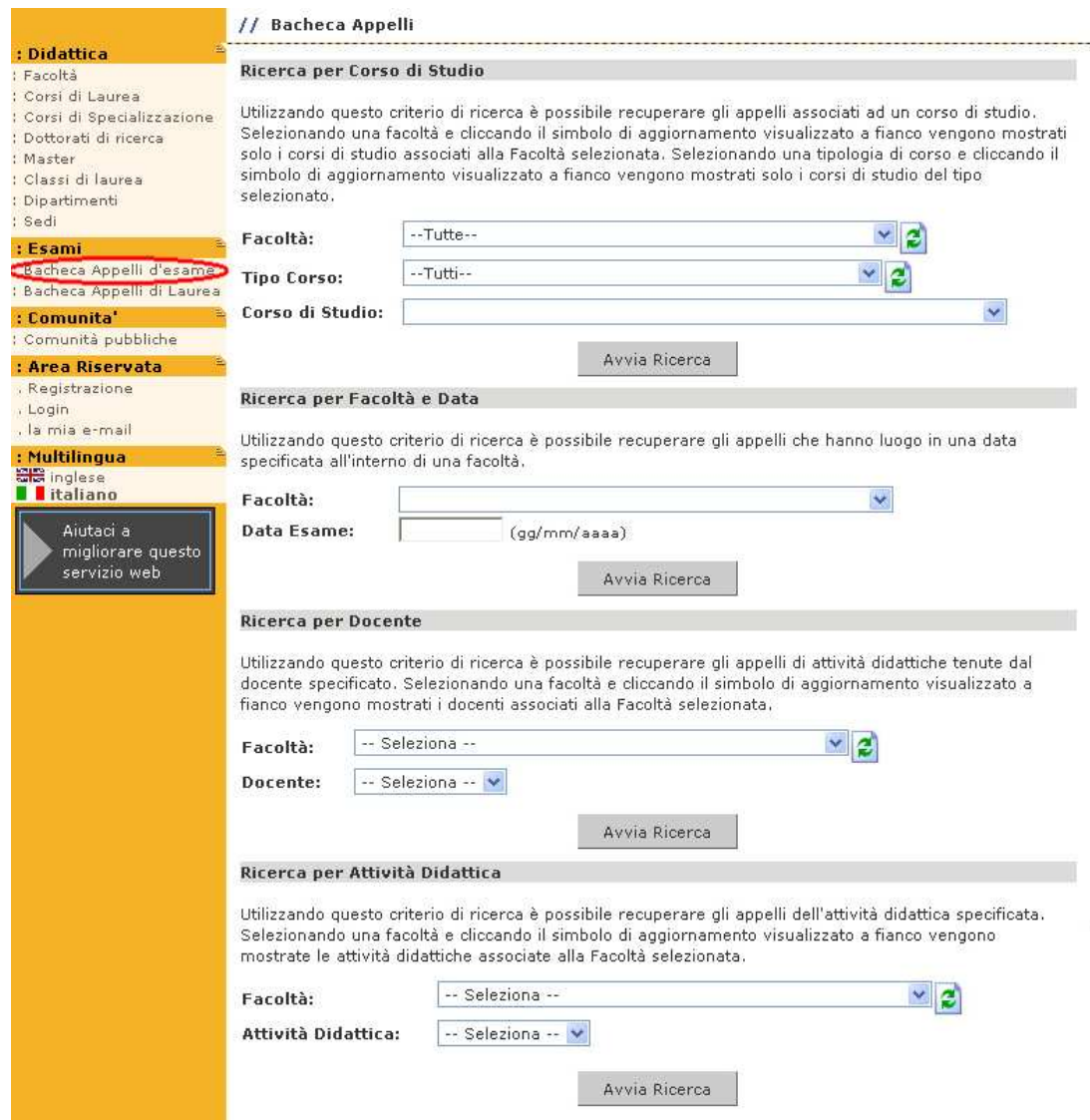

**Fig. 4 – Bacheca appelli d'esame** 

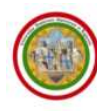

# **4. PRENOTAZIONE APPELLI**

Dopo il login, all'interno della propria pagina personale selezionare il link "**Appelli d'esame**" (v. Fig 5).

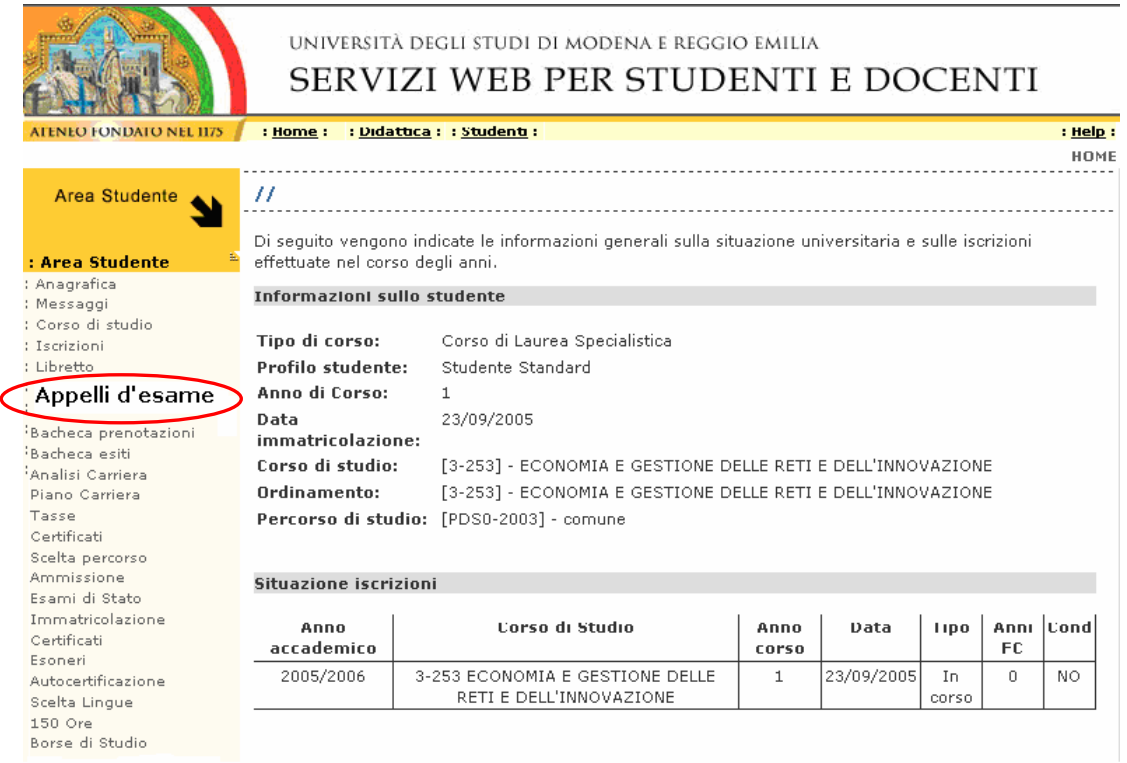

**Fig. 5 – Home page dell'area personale di ESSE3** 

Una volta selezionato viene visualizzata la seguente finestra (v. Fig. 6).

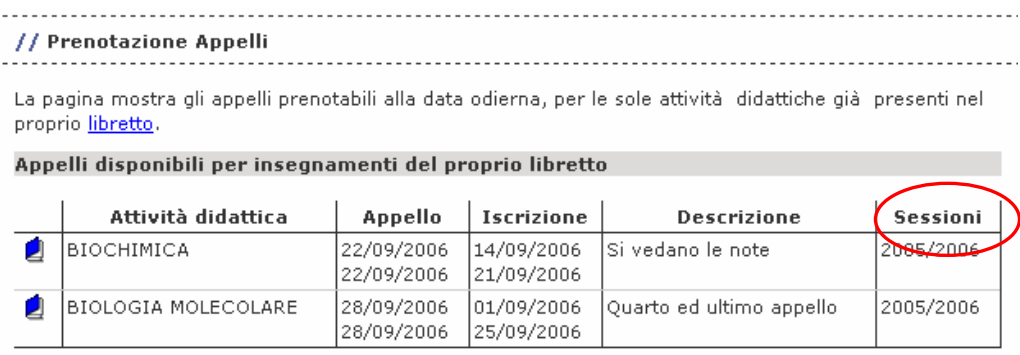

Per la prenotazione agli appelli di insegnamenti non previsti nel proprio libretto accedere alla sezione ricerca appelli.

**Fig. 6 – Elenco degli appelli disponibili** 

Il sistema presenta automaticamente la lista degli appelli prenotabili alla data di consultazione, per le sole attività didattiche già presenti sul libretto elettronico derivanti dal piano carriera o inserite direttamente dalle segreterie.

Le date di inizio e fine di prenotazione agli appelli vengono definite dal singolo docente o dalla struttura didattica responsabile.

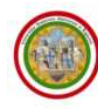

Per prenotarsi all'appello (fare molta attenzione alla SESSIONE) cliccare l'icona <sup>d</sup>e (informazioni sull'appello) e procedere con la prenotazione seguendo le indicazioni del sistema e di seguito visualizzate (v. Fig. 6.a, 6.b, 6.c, 6.d).

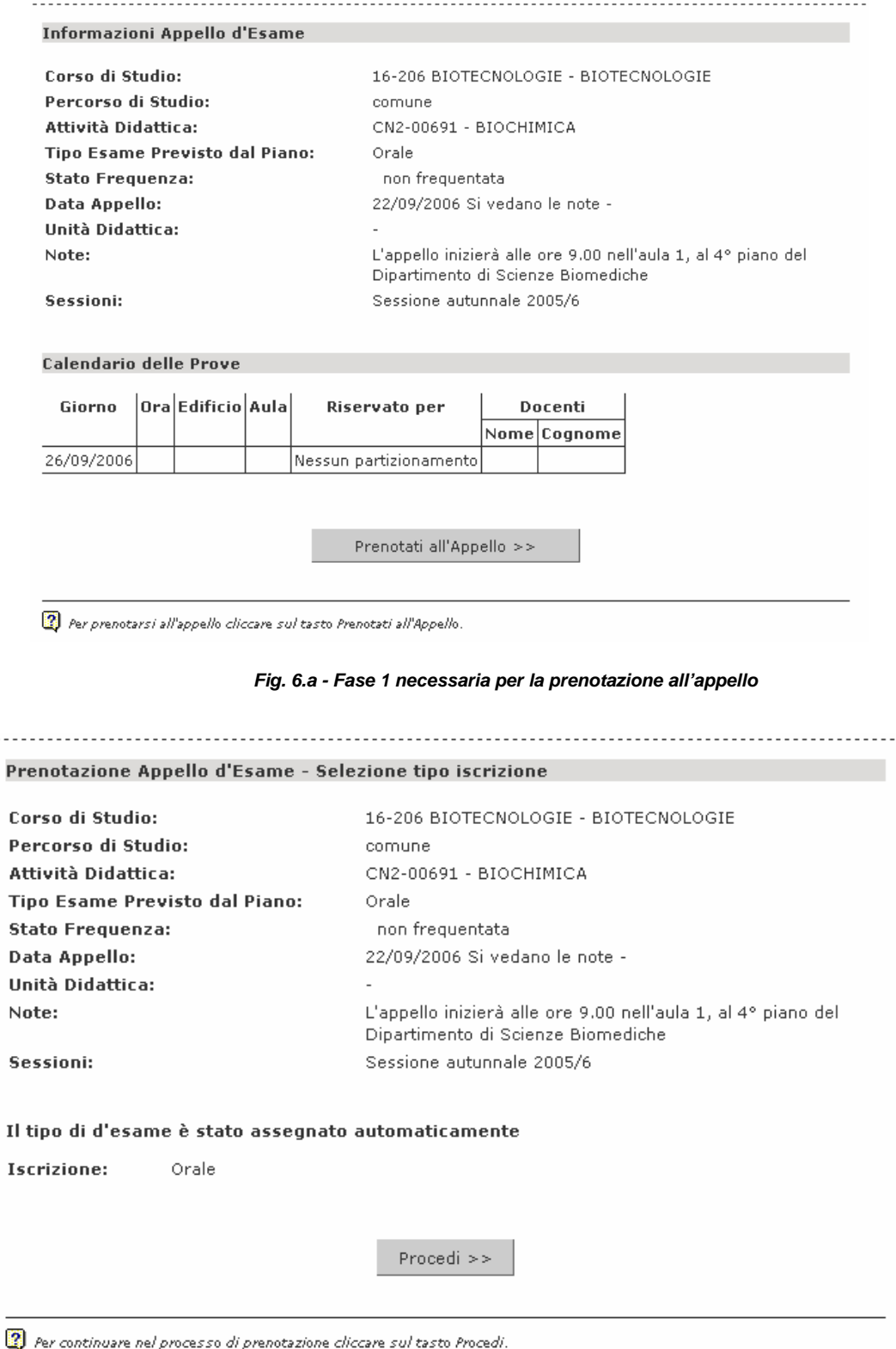

**Fig. 6.b - Fase 2 necessaria per la prenotazione all'appello** 

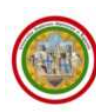

#### ESSE3 - GUIDA ALLA PRENOTAZIONE DEGLI APPELLI ON-LINE

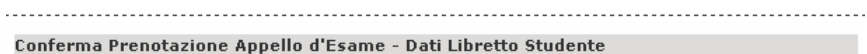

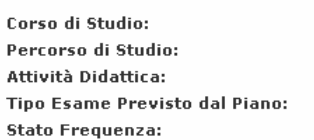

16-206 BIOTECNOLOGIE - BIOTECNOLOGIE comune CN2-00691 - BIOCHIMICA Orale non frequentata

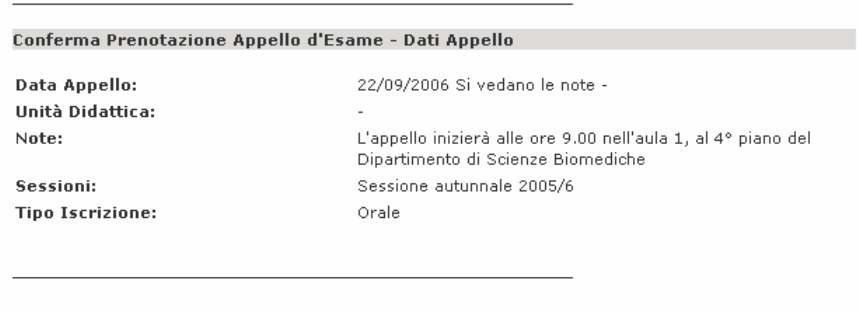

Per prenotarsi all'appello cliccare sul tasto Conferma Prenotazione.

#### **Fig. 6.c - Fase 3 necessaria per la prenotazione all'appello**

Conferma Prenotazione >>

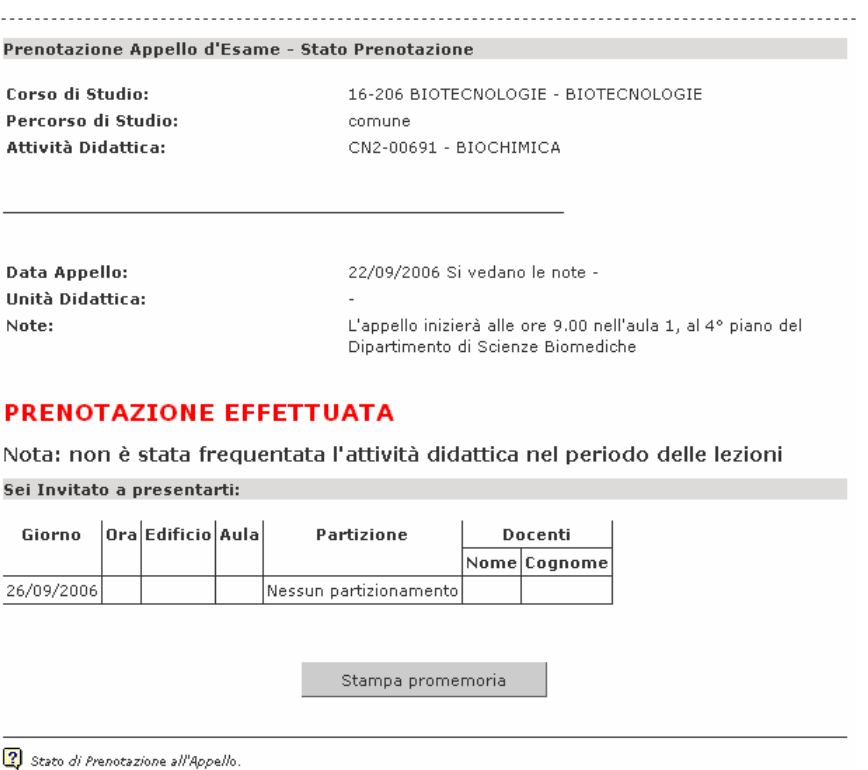

**Fig. 6.d - Fase 4 necessaria per la prenotazione all'appello** 

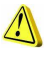

ALLA FINE DELLA PROCEDURA SI CONSIGLIA DI STAMPARE IL PROMEMORIA **DELL'AVVENUTA PRENOTAZIONE.** 

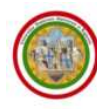

### **5. PRENOTAZIONE DA ricerca appelli**

Tale funzione deve essere utilizzata solamente quando l'attività didattica non è già presente nel libretto elettronico.

Cliccando il comando "**Ricerca appelli**" (v. Fig. 4) viene visualizzata la seguente finestra (v. Fig. 7):

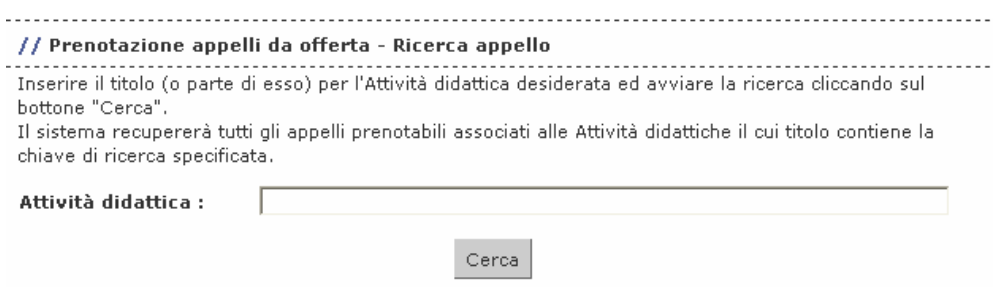

**Fig. 7 – Funzione Ricerca appelli** 

Nella casella "**Attività didattica**" digitare il titolo dell'attività; si consiglia di impostare stringhe di ricerca "selettive" (esempio: se si vuole ricercare "biologia" si può impostare la ricerca come: bio%) e cliccare Cerca

Verranno proposte le attività il cui titolo contiene la stringa digitata, per le quali siano presenti appelli nel sistema e il cui periodo di iscrizione sia valido alla data di consultazione.

Una volta inseriti i dati e avviata la ricerca viene visualizzata la seguente maschera (v. Fig. 8):

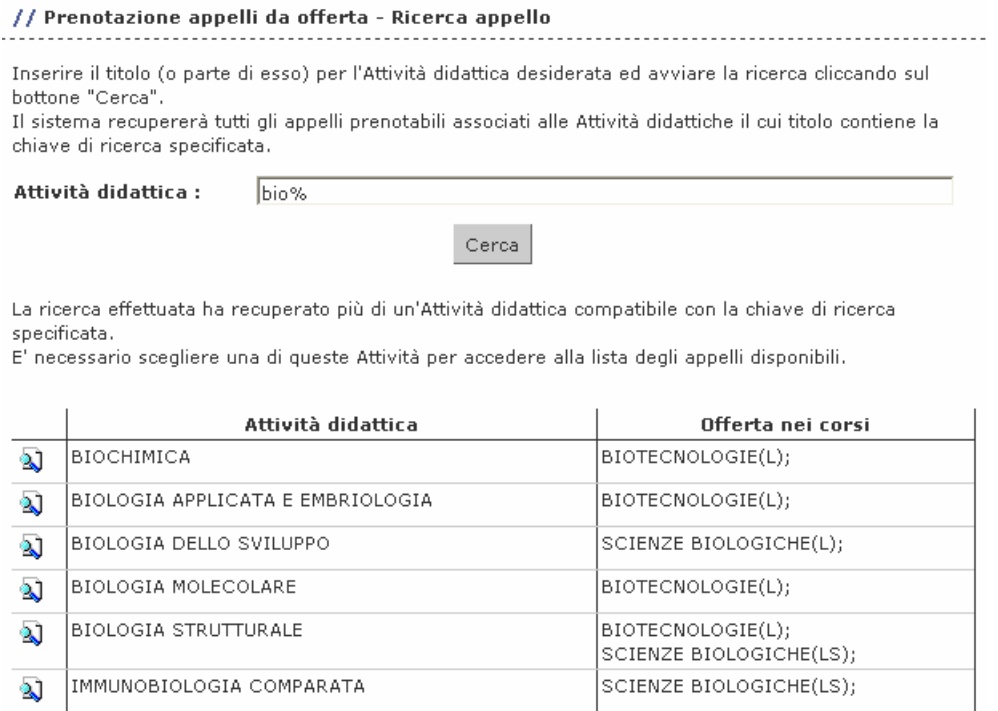

Legenda: L = Corso di laurea; LS = Corso di laurea specialistica

**Fig. 8 – Risultati della ricerca** 

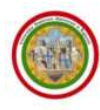

Nella lista vengono proposti appelli definiti su sessioni di anni accademici per i quali si abbia un'iscrizione valida (esempio: il docente ha definito l'appello relativo ad un insegnamento tenuto nel primo periodo dell'anno 2006/2007 solo per la sessione straordinaria dell'anno accademico 2005/2006, pertanto potranno iscriversi all'appello solo gli studenti iscritti fino all'anno 2005/2006 e non gli studenti iscritti all'anno accademico 2006/2007).

L'insieme degli appelli recuperati viene suddiviso in tre sezioni:

- quelli definiti sul proprio Corso di Studi;
- quelli definiti sui Corsi di Studio della propria facoltà;
- quelli definiti su Corsi di Studio di facoltà diverse dalla propria.

Una volta individuato l'appello, il sistema effettuerà la migliore contestualizzazione possibile (rispetto a corso-ordinamento-percorso-anno di offerta) e provvederà ad inserire la materia nel libretto elettronico aggiornandone anche la carriera.

A questo punto, selezionare l'appello cliccando l'icona  $\Delta$  posta a fianco alla descrizione dell'attività didattica e del corso di studio interessato. Ora sarà possibile procedere alla prenotazione come indicato al punto "**PRENOTAZIONE APPELLI**" (V. Fig. 5, 6a, 6b, 6c, 6d).

### **6. VISUALIZZAZIONE, STAMPA E CANCELLAZIONE DELLE PRENOTAZIONI**

Per visualizzare/stampare/eliminare le prenotazioni effettuate, dalla propria pagina personale selezionare il link "**Bacheca prenotazioni**" (v. Fig. 9).

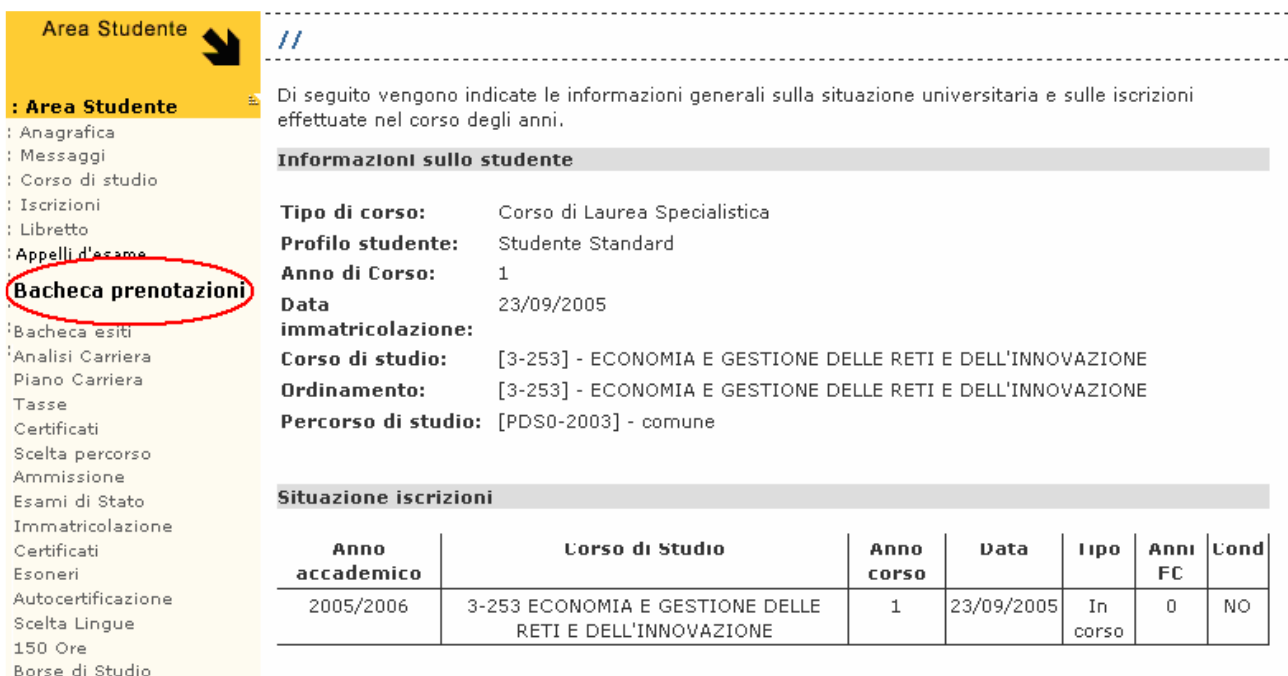

**Fig. 9 – Home page dell'area personale di ESSE3** 

Questa funzione permette di compiere le operazioni riportate nella pagina seguente.

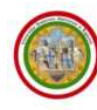

### **6.1 VISUALIZZAZIONE DELLE PRENOTAZIONI**

Vengono visualizzate tutte le prenotazioni effettuate alla data dell'interrogazione come di seguito (nell'esempio proposto in Fig. 10 viene visualizzata una sola prenotazione).

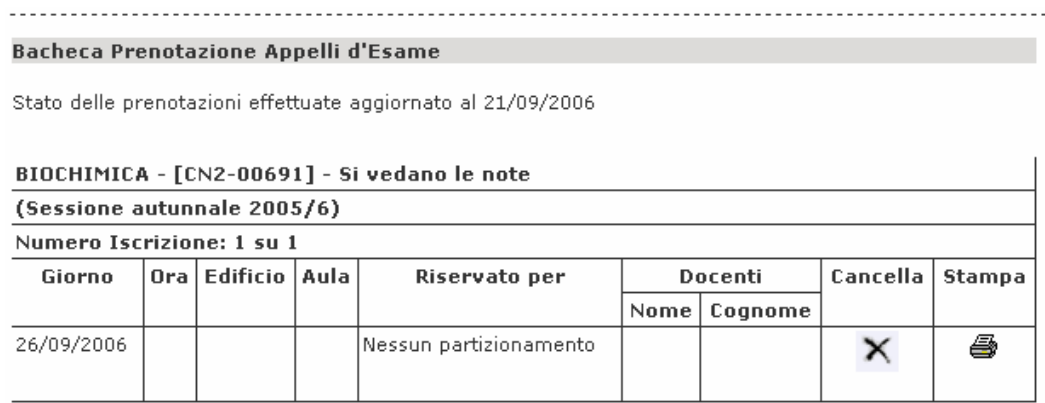

**Fig. 10 – Visualizzazione di un appello prenotato in Bacheca esiti** 

### **6.2 STAMPA DELLE PRENOTAZIONI**

Per stampare il promemoria di una prenotazione visualizzata occorre cliccare l'icona e mostrata in corrispondenza della stessa.

### **6.3 CANCELLAZIONE DELLE PRENOTAZIONI**

Per cancellare una prenotazione già effettuata occorre cliccare il pulsante  $\bm{\times}$  in corrispondenza della stessa.

L'operazione di cancellazione della prenotazione è consentita solo nel periodo in cui l'iscrizione è aperta. **Si consiglia vivamente agli studenti di eliminare in tempo utile la prenotazione in caso di impossibilità a sostenere l'esame, al fine di evitare il conteggio della prenotazione nel caso la facoltà abbia attivato il vincolo sul numero massimo di prenotazioni ammesse per insegnamento/anno solare**.

Le prenotazioni effettuate rimangono visibili in bacheca fino a 60 giorni a partire dalla data di inizio appello oppure fino alla stampa del registro da parte del docente (nel caso questo sia registrato prima dei 60 giorni).

### **7. VISUALIZZAZIONE E RIFIUTO DEGLI ESITI**

Nel momento in cui il docente provvederà alla pubblicazione degli esiti, ogni studente iscritto all'appello riceverà comunicazione del risultato via e-mail (all'indirizzo di posta personale dell'ateneo).

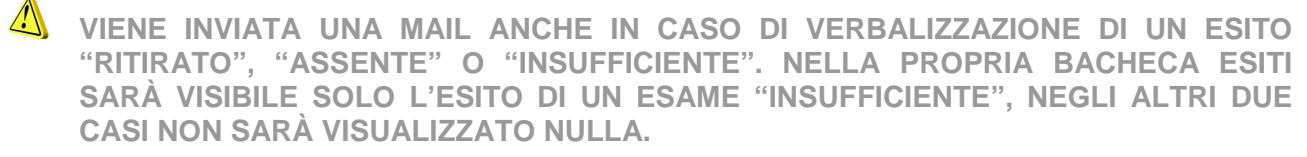

Entrando nella propria pagina personale e selezionando il link "**Bacheca esiti**" (v. Fig. 11)

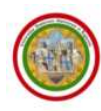

| Area Studente                                                                                                    | $\frac{1}{2}$                                                                                                    |                                                                                                    |               |            |              |     |           |  |
|----------------------------------------------------------------------------------------------------|----------------------------------------------------------------------------------------------------|----------------------------------------------------------------------------------------------------|---------------|------------|--------------|-----|-----------|--|
| : Area Studente<br>Anagrafica<br>Messaggi                                                                                                    | Di seguito vengono indicate le informazioni generali sulla situazione universitaria e sulle iscrizioni<br>effettuate nel corso degli anni,<br><b>Informazioni sullo studente</b> |                                                                                                    |               |            |              |     |           |  |
| Corso di studio<br>Iscrizioni<br>Libretto<br>Appelli d'esame<br>Bacheca prenotazioni<br>Bacheca esiti<br>Analisi Carriera<br>Piano Carriera<br>Tasse<br>Certificati<br>Scelta percorso | Tipo di corso:<br>Profilo studente:<br>Anno di Corso:<br>Data.<br>immatricolazione:<br>Corso di studio:<br>Ordinamento:                                                          | Corso di Laurea Specialistica<br>Studente Standard<br>23/09/2005<br>[3-253] - ECONOMIA E GESTIONE DELLE RETI E DELL'INNOVAZIONE<br>[3-253] - ECONOMIA E GESTIONE DELLE RETI E DELL'INNOVAZIONE<br>Percorso di studio: [PDS0-2003] - comune |               |            |              |     |           |  |
| Ammissione<br>Esami di Stato                                                                                                    | <b>Situazione iscrizioni</b>                                                                                                    |                                                                                                    |               |            |              |     |           |  |
| Immatricolazione<br>Certificati                                                                                                    | Anno<br>accademico                                                                                                    | Carso di Studio                                                                                                    | Anno<br>corso | Data       | Tipo         | FC. | Anni Cond |  |
| Esoneri<br>Autocertificazione<br>Scelta Lingue                                                                                                    | 2005/2006                                                                                                    | 3-253 ECONOMIA E GESTIONE DELLE<br>RETI E DELL'INNOVAZIONE                                                                                                    | 1             | 23/09/2005 | In.<br>corso | O   | NO:       |  |
| 150 Ore.<br>Borse di Studio                                                                                                    |                                                                                                    |                                                                                                    |               |            |              |     |           |  |

**Fig. 11 – Home page dell'area personale di ESSE3** 

saranno visualizzati tutti gli esiti pubblicati alla data dell'interrogazione del sistema (esempio riportato in Fig. 12).

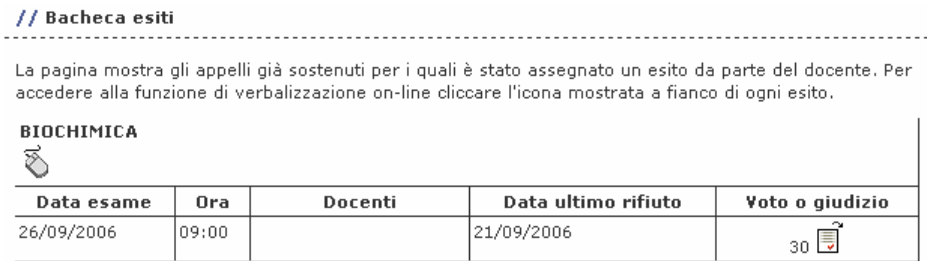

**Fig. 12 – Visualizzazione di un esito pubblicato** 

Cliccando l'icona nella colonna "**Voto o giudizio**" sarà aperta la seguente finestra (v. Fig. 13).

Nel caso il docente abbia utilizzato la procedura di verbalizzazione "On-line semplificato" (normalmente utilizzata per esami orali) verrà visualizzato l'esito ma non si potrà intervenire sullo stesso (rifiutarlo): **non comparirà la casella "Rifiuta esito"** (v. Fig. 13).

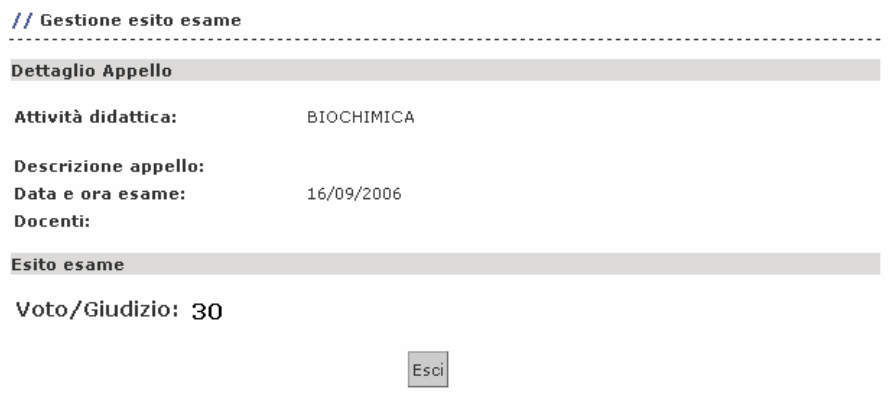

**Fig. 13 – Esempio di esito positivo** 

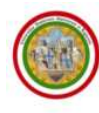

 $\mathcal{N}$ 

Nel caso il docente abbia utilizzato la procedura di verbalizzazione "On-line" o "Standard" (normalmente utilizzate, rispettivamente, per esami scritti e prove intermedie) si potrà consultare l'esito ed, eventualmente, intervenire sullo stesso (rifiutarlo, v. Fig. 14).

**PER LA REGISTRAZIONE DEGLI ESITI VALE LA REGOLA DEL SILENZIO/ASSENSO: SE ENTRANDO NELLA PROPRIA "BACHECA ESITI" NON SI DESIDERA RIFIUTARE L'ESITO CONSULTATO NON È NECESSARIO COMPIERE ALCUN ALTRA AZIONE. QUALORA COMUNQUE SI ENTRASSE NEL DETTAGLIO CLICCANDO L'ICONA NELLA COLONNA "VOTO O GIUDIZIO" E SI USCISSE SENZA AVER COMPIUTO ALCUNA OPERAZIONE (CLICCANDO Esci OPPURE COnferma) VERRÀ MANTENUTO VALIDO L'ESITO VISUALIZZATO.**

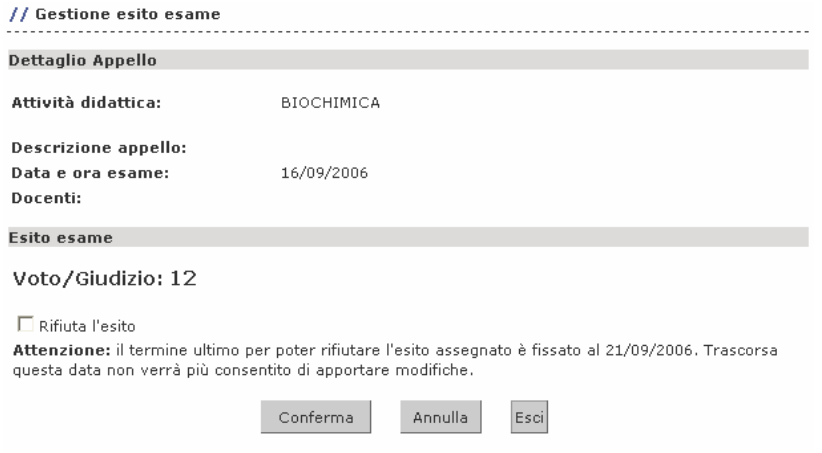

**Fig. 14. – Esempio di esito negativo** 

Una volta entrati nella suddetta finestra si può selezionare la casella  $\square$  "Rifiuta l'esito", quindi confermare la scelta fatta cliccando il pulsante Conferma .

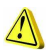

**NELL'ESEMPIO APPENA PROPOSTO IL GIUDIZIO D'ESAME È 12, QUINDI INSUFFICIENTE. SI CONSIGLIA, NEL CASO VENGA VISUALIZZATO UN ESITO INSUFFICIENTE NELLA PROPRIA BACHECA ESITI, DI RIFIUTARLO.** 

Se si seleziona la casella □ "Rifiuta l'esito" come riportato in Fig. 15

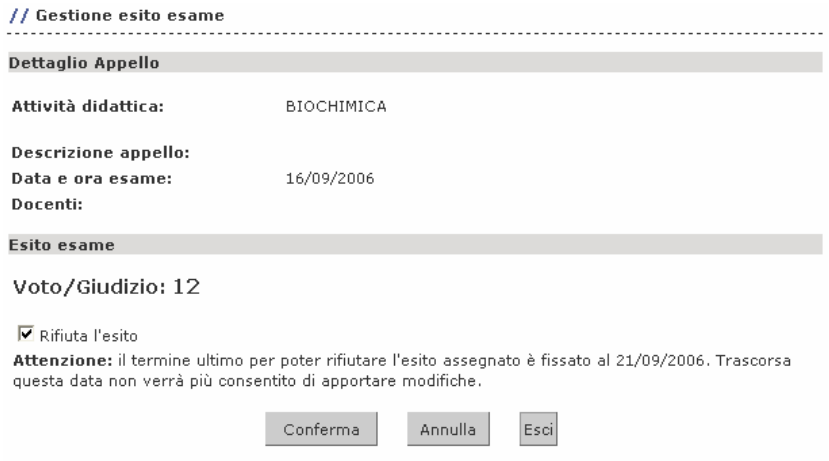

**Fig. 15 – Esempio di rifiuto di un esito negativo** 

e si conferma la scelta ( tasto sepermas), verrà visualizzata la seguente maschera (v. Fig. 16).

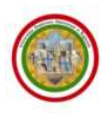

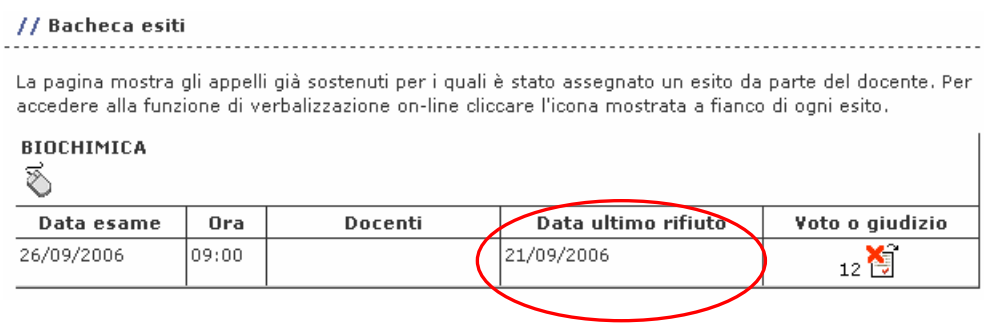

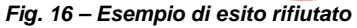

 $\mathcal{L}$ **SI RICORDA CHE IL RIFIUTO DELL'ESITO È AMMESSO SOLO IN CASO DI APPELLI DEFINITI DI TIPOLOGIA 'ON-LINE' O 'STANDARD', NORMALMENTE UTILIZZATE DAI DOCENTI, RISPETTIVAMENTE, PER ESAMI SCRITTI O PROVE INTERMEDIE.** 

Il rifiuto dell'esito deve essere effettuato entro la data fissata dal docente, che viene comunicata nell'e-mail di notifica dell'esito ed è riportata all'interno della Bacheca esiti (**Data ultimo rifiuto**). Dalla "Data pubblicazione esito" fino alla "Data ultimo rifiuto" si può intervenire variando una scelta

effettuata precedentemente (esempio: se si è rifiutato l'esito è possibile, cliccando l'icona i in corrispondenza dell'esito, togliere il flag nella casella "Rifiuta l'esito" , confermando in tale modo la votazione visualizzata inizialmente).

Gli esiti rimangono visibili in bacheca fino a 15 giorni dopo la data utile per l'eventuale rifiuto dell'esito oppure fino alla stampa del registro da parte del docente (nel caso questo sia registrato prima dei 15 giorni).

**QUALORA SI INCONTRASSERO DIFFICOLTÀ NELL'ACCESSO/UTILIZZO DELLA PROCEDURA, È POSSIBILE INVIARE UNA RICHIESTA DI SUPPORTO E/O CHIARIMENTI, SPECIFICANDO I PROPRI DATI ANAGRAFICI, ALL'INDIRIZZO E-MAIL webhelp@unimore.it.**